## Creating DVD Covers Using LibreOffice Draw by Len Nasman, Bristol Village Ohio Computer Club

This document is designed to provide instructions for creating 7mm DVD cover inserts using **LibreOffice Draw**. These cases are available in white, black, and other colors.

The cases have a clear plastic layer on the outside that accepts a printed insert. The insert can be divided into 3 panels: front, back, and spine. The front and back panels are 5 inches by 7 inches and the spine is  $\frac{1}{4}$  inch by 7 inches. This makes an unfolded working size of 10  $\frac{1}{4}$  inches by 7 inches.

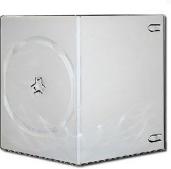

## **Using LibreOffice Draw**

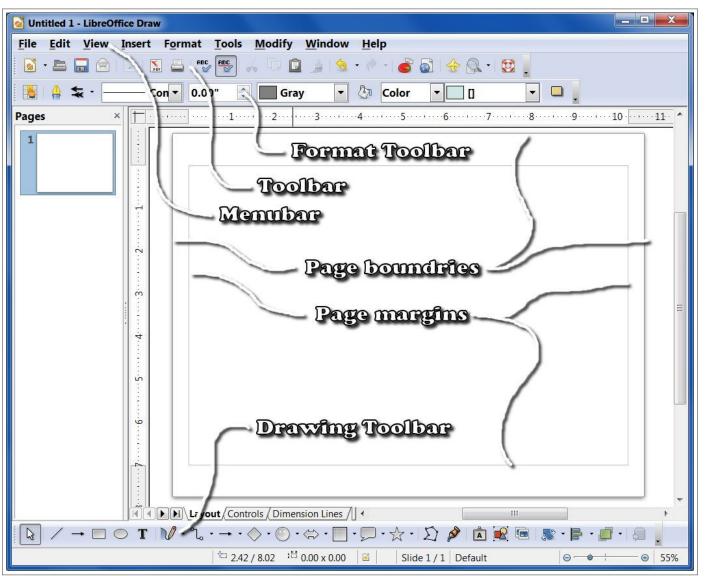

✓ \_\_ Open LibreOffice Draw.

The illustration shows various parts of the LibreOffice Draw display. In the illustration the page orientation has been changes to Landscape, and the margins have been set for the DVD cover design.

# **Formatting the Page**

✓ From the Menubar, select Format Page.

This opens the Page Setup dialog box.

- In the Page Setup dialog box, change the Orientation to Landscape.
- Set the Margins as follows: Left and Right to 0.375, Top and Bottom to 0.75. (The system may round the numbers to 0.38.)
- ✓ Select OK to apply the new settings and close the dialog box.
- From the Menubar, select File,
   Save As, set the desired location

for your file, and enter Blank DVD Cover Insert as the file name.

The display should now show the new page orientation and margins. Let's do a quick review of the LibreOffice Draw display.

- The Menubar provides access to options through pop down lists.
- The **Toolbar** provides a set of standard tools. If you hover the mouse pointer over a tool, a **tool tip** will open that described the function of the tool.
- The Format Toolbar is context sensitive. It will change according to the type of object selected. For example when a Text object is selected it will change to a Text Format Toolbar.
- The page borders and margins are shown.
- The Drawing Toolbar will appear near the bottom of the display when it is turned on.

**NOTE**: If you do not see the **Drawing Toolbar** on your display, from the **Menubar**, select **View**, **Toolbars**, **Drawing**.

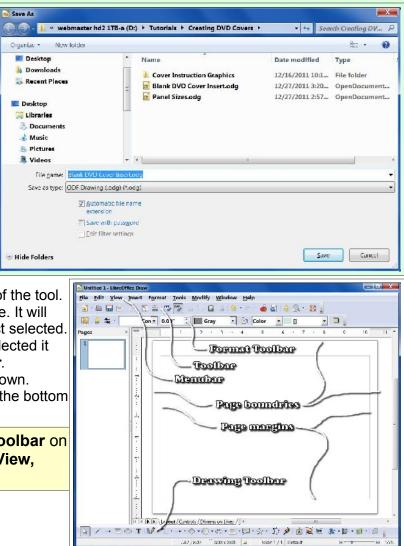

The **Toolbar** has an **Undo** tool. This can be a very handy tool to know about while you create new designs.

Hover the mouse pointer over the tools on the Toolbar and let the tool tips show you the tool functions.

| age Badiground |             |     |                            |                         |   |
|----------------|-------------|-----|----------------------------|-------------------------|---|
| Paper format   |             |     |                            |                         | - |
| Format         | Letter      | -1  |                            |                         |   |
| Width          | 11.00"      |     |                            |                         |   |
| ∐eight         | 0.50*       |     |                            | <u> </u>                |   |
| Orientation    | · Portrait  |     |                            |                         |   |
|                | * Landscape |     | Paper tray                 | (From printer settings) |   |
| Margins        |             |     | Layout settings            |                         |   |
| Left           | 0.38"       | 5   |                            |                         |   |
| Bight          | 0.38"       | -   | Formel                     | 1. 2. 3                 | - |
| тор            | 0.75"       | No. | ti <u>F</u> it object to p | raper format            |   |
| Bettom         | 0.75"       |     |                            |                         |   |
|                |             | · ) |                            |                         |   |

Front Panel

10.26 inches

5 Inches

Back Panel

7 inches

The orientation of the cover insert is such that the back panel will be to the left and the front panel will be to the right. The illustration here was created using LibreOffice Draw. It has three different colored rectangles representing the three cover panels. The front and back panels are 5 by 7 inches and the spine is 0.25 inches wide. These panels will fit in the page margins used earlier. The page margin lines will aid in arranging the panels.

# **Creating Rectangles**

Next, rectangles for the three panels will be created.

**Drag** a rectangle means to position the mouse pointer at one corner of where the rectangle will

be placed, click and hold the left mouse button down, and *while holding the left mouse button down*, move the mouse pointer to the opposite corner of the rectangle and then release the button.

#### ✓ With the *Blank DVD Cover Insert* drawing on the display, select File, Save As and enter Practice DVD Cover as the file name.

**Note**: This step preserves the **Blank DVD Cover Insert** drawing as a seed file. When you want to start a new DVD cover drawing, open the **Blank DVD Cover Insert** file and immediately save it with a new file name. This will save having to change the page orientation and margins for new covers every time you want to create a new cover insert.

- From the Drawing Toolbar, select the Rectangle tool.
- Position the mouse pointer near the *upper left* corner of the page and drag a rectangle. Do not worry about the exact size of the rectangle. That will be adjusted in the next step.

When you release the mouse button the rectangle will be complete. Unless you click the mouse button at some new point on the display,

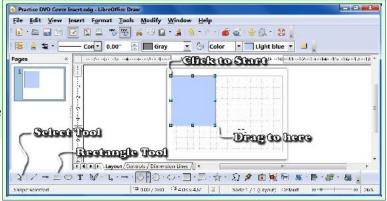

the rectangle will be selected. When a graphics object is selected grab points will appear at the corners and mid points of the sides of the object.

**NOTE**: If the object you want is not selected, click on the **Select** tool on the **Drawing Toolbar** and then left click on the desired object.

- With the rectangle selected, *right click* on it and then select the Position and Size option from the pop up context menu.
- In the Position and Size dialog box, set the Width to 5.0 and the Height to 7.0.
- Select OK to close the Position and Size dialog box.

It is possible to drag the grab points at the corners or midpoints of the rectangle to adjust its size. The **Position and Size** dialog box allows for more precise control.

- ✓ Create a second rectangle near the center of the drawing.
- With the new rectangle selected, *right click* on it and then select the Position and Size option from the pop up context menu.
- In the Position and Size dialog box, set the Width to 0.25 and the Height to 7.0.

Observe that the **Position and Size** dialog box also provides options for setting the **X** (horizontal) and **Y** (vertical) location of the rectangle. The **Base Point** area of the dialog box allows for control of the point the X and Y positions are relative to.

- In the Position and Size dialog box, make sure the Base Point is set to the upper left corner and then set Position X to 5.0 and Position Y to 0.0.
- Select OK to close the Position and Size dialog box.

This has created a rectangle for the spine of the cover insert. For this exercise, the color of the spine rectangle will be changed.

Be sure that the spine rectangle is selected. In the Format Toolbar, click on the small arrow on the right side of the Color box and select Yellow from the color list.

Next, the same process will be used to create a rectangle for the front panel of the cover insert.

- ✓ From the Drawing Toolbar, select the Rectangle tool.
- ✓ Position the mouse pointer near the *upper right* corner of the page and drag a rectangle.
- ✓ With the new rectangle selected, *right click* on it and then select the Position and Size option from the pop up context menu.
- $\checkmark$  In the Position and Size dialog box, set the Width to 5.0 and the Height to 7.0.

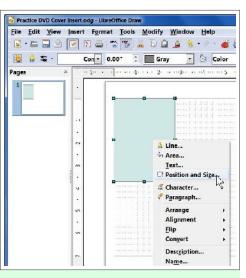

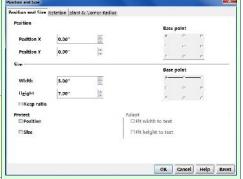

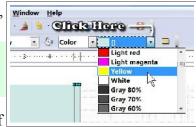

- ✓ In the Position and Size dialog box, make sure the Base Point is set to the upper right corner and then set Position X to 10.25 and Position Y to 0.0.
- Select OK to close the Position and Size dialog box.
- Be sure that the front panel rectangle is selected. In the Format Toolbar, click on the small arrow on the right side of the Color box and select Blue 8 from the color list.
- From the Toolbar, Select the Save tool to preserve the changes to your drawing.
- NOTE: To save changes to your drawing file you can either use File, Save from the Menubar, or you can left click on the Save tool on the Toolbar.

| Practice D       | VD Cover | Insert.o            | dg - LibreO | ffice Drav | v                        |
|------------------|----------|---------------------|-------------|------------|--------------------------|
| <u>File Edit</u> | View     | Insert              | Format      | Tools      | Modify                   |
| 🛛 • 🚰            |          |                     | 🔒 🛓 🕻       |            | メモー                      |
|                  |          | es the cu           | Irrent docu | ment.      | Gra                      |
| Pages            | ×        | <u></u> <u></u> −1· |             | 1          | ·2· · · · · · · · 3· · · |
| 1                |          | 2                   | ·•          |            |                          |
|                  |          |                     |             |            |                          |
|                  |          | ;                   |             |            |                          |

- ✓ From the Menubar, Select File, Save As to create a new drawing file and to preserve the earlier version of your drawinging.
- ✓ Enter *Practice DVD Cover Insert* 2 as the file name.

The new version of your drawing will be use to experiment wit different Area fills. If you want to go back to the plain colored rectangle version, you can open the earlier file. Using **File Save As** is a very powerful way to create new DVD covers based on earlier versions.

You should now have three rectangles for the three cover insert panels. If this drawing is printed and trimmed to the page margins, it should fit nicely into a 7mm DVD cover. You should also now know how to change the color of the rectangles. Next, you will see some additional ways to adjust how the area of the rectangles is filled.

## **Adjusting Area Fill**

With the front panel rectangle selected, select the Fill Area Tool from the Format Toolbar.

This opens the **Area** dialog box. The top of the dialog box has a series of tabs used to control various area fill parameters. In the example shown here, the **Gradient** tab has been selected.

 Select the Gradients tab in the Area dialog box and use the scroll bar to view the different gradient fill options.

| File Edit View | Insert Format Tools Modify Window Help                                |
|----------------|-----------------------------------------------------------------------|
|                |                                                                       |
| 🚺 🔮 🛬 · 🗕      | —— Con 🔹 0.00" 🚊 🛄 Gray 🔹 🏷 Color 🔹 📃 Blue 8                          |
| Pages          | ×    -1 ···· · · · · · · · · · · · · · · · ·                          |
| 1              |                                                                       |
|                | Area                                                                  |
|                |                                                                       |
|                | Area Shadow Transparency Colors Gradients Hatching Bitmaps            |
|                | Area Shadow Transparency Colors Gradients Hatching Bitmaps Properties |
|                | Properties                                                            |
|                | Properties<br>Tyge Gradient 1                                         |
|                | Properties<br>Type Unear Gradient 1                                   |

Select one of the Gradient fill options and then select OK.

Your front panel should now have the selected gradient fill. There are a number of different *default* gradient fill options in LibreOffice Draw. However, you are not limited to the default settings. Each gradient fill can be modified. Also, you can create your own gradient fills.

✓ With the back panel rectangle selected, select the Fill Area Tool from the Format Toolbar.

Select the Gradients tab in the Area dialog box and use the scroll bar to view the different gradient fill options.

Properties

Туре

Center X

Center Y

Roses

Area Shadow Transparency Colors Gradients Hatching Bitmaps

A V

4

-

Gradient 6

My blue/yellow

Radial green/black

Rectangular red/white

Square yellow/white

Ellipsoid

50%

30%

- In the Area dialog box, select the Add option.
- Enter My New Gradient 1 as the name for the new gradient fill and then select OK.

Next, you will have the opportunity to experiment with creating a cus-

tom gradient fill. You can start with the suggested options and then come back to this later and try your own variations.

- In the Area dialog box, set the Type to Ellipsoid.
- Set the Center X to 50%.
- ✓ Set the Center Y to 30%.
- ✓ Set the Angle to 90 degrees.
- ✓ Set the Border to 25%.
- Set the From color to Red, 30%.
- ✓ Set the To color to Yellow, 100%.
- Select OK and observe your new back cover fill.

# **Using Bitmaps**

LibreOffice Draw includes a collection of bitmaps images that can be used to fill graphic objects. To change the area fill is as simple as selecting an object and then using the Area dialog box.

- With the *front* panel rectangle selected, select the Fill Area Tool from the Format Toolbar.
- In the Area dialog box, select the Area Tab, then select Bitmap as the Fill type.
- In the Bitmap list, scroll down and select Fiery.
- Toggle the Tile option OFF and toggle the AutoFit option ON.
- ✓ Select OK to close the dialog box.

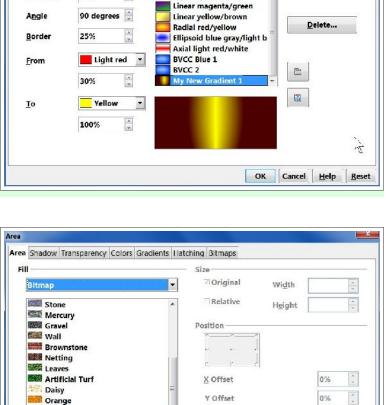

Tile

© Column

OK

Offset -

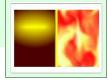

0%

Help

Reset

**∠** AutoFit

Cancel

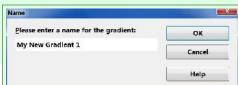

Add..

Modify...

# **Adding Text**

LibreOffice Draw provides a lot of control over text. In this project we will add a simple block of text. Separate tutorials in this series discuss adding 3D text and using the Fontwork Gallery.

- From the Drawing Toolbar, select the Text tool.
- Drag a text box in the lower part of the *back* cover panel.
- ✓ Type the following text:

This is sample text added to the back cover of my practice DVD cover insert. This text uses a bold font and center alignment.

#### ✓ Click the mouse pointer in an empty area of the drawing to deselect the text box.

If you have used the same back cover fill as the example, the text will be hard to read on the dark background. This is easy to fix, however you have to learn about the difference between selecting the text object and selecting the text within a text object.

Arial

File Edit View Insert Format Tools Modify Window Help

- 18

📓 - 📇 🚍 🗁 💌 🖳 🐃 🥦 🚜 🕞 👜 - 🏄 🚳 - 🖉 🖓 🔶 🔍 - 🔯 🧋

The trick is to observe the shape of the mouse pointer. When it is over text, it will change to a text cursor.

Observe the differences in the two illustrations.

- When a text object is selected and the Text tool is selected, the Text Format Toolbar is active.
- When a text object is selected and the Select tool is selected, the graphic Format Toolbar is active.
- When the mouse pointer is moved over a text object it will change to a text cursor.
- When the text cursor is visible you can click to place it in the text box for editing text... or you can select text by double or triple clicking the left mouse button.
- When one or more words have been selected using the text cursor, the Text Format Toolbar can be used to change the settings for the selected text.
- When the text object is selected and the Text tool is selected, the Text Format Toolbar will apply changes to all of the text in the text object.

· When the text object is selected and the

Pages """ Invitorinti foolion Select Tool Text Tool Layout / Controls / Dimension Lines / 10 2 / → □ ◎ 〒 № - ℃ - → - ◇ - ⑨ - ⇔ - 필 - ☆ - Ώ 👂 🖄 👰 🐻 - 🗗 - 1 11 0.78 / 4.94 11 3.44 x 1.72 🛛 🛤 fext Frame This is ...' selected Slide 1 / 1 (Layout) Defaul File Edit View Insert Format Tools Modify Window Help 📓 - 🏔 📾 💌 🕵 🖶 🥦 🚜 🕞 🛍 - 🏄 🐁 - 🐮 🖓 🗇 🔃 - 🔯 · 0.00" 🛕 🐄 - Invisible 🔮 🔳 Black 💌 🐉 Invisible 💌 Craphic Format Roolban 12 Gelect Tool ILayout Controls / Dimension Lines / - m R /→□◎Ⅰ №-℃-→-◇-⑨-⇔-]-ワ-☆-公 タ 鹵蜒@ &・┣・ル Text Frame 'This is ...' selected 11 0.78 / 4.94 11 3.44 x 1.72 🗵 Slide 1 / 1 (Layout) Default

Select tool is selected, the Graphic Format Toolbar can be used to change object properties such as

#### Creating DVD Covers Using LibreOffice Draw

area fill, transparency, etc.

The sample text shown here was created by setting the text *font* to Ariel Bold font, and Center Aligned. The text *object* uses a continuous line 0.04 thick, black and a Bitmap Sky area fill with 0% Transparency and a Shadow.

To select text, move the mouse pointer over the text object until it becomes a text cursor. Then left click in the text box to edit text.

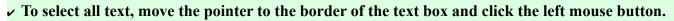

This is sample text added

to the back cover of my

Move enrestored ant

and center alignment.

- To move a text object, position the mouse pointer over the edge of the object until the pointer becomes a *double arrow*, then click and drag the object.
- To resize a text object drag a grab point (grab points are at the corners and mid points of objects) and drag it to a new location.
- To precisely control the size and location of a text object, *right click* on the *border* of the object and select Position and Size from the pop up context menu. Then use the Position and Size dialog box to enter exact size and position values.

## **Creating Spine Text**

DVDs lined up on a shelf are easier to identify if they have text on the spine. This is easy to do with LibreOffice Draw. You simply create the desired text object and then rotate the object.

- From the Drawing Toolbar, select the Text tool.
- ✓ Drag a text box on the center part of the page.
- Type the following text:

#### This is a spine title

- Use the Text Format Toolbar to center the text.
- *Right click* on the text object border and select Position and Size from the pop up context menu.
- In the Position and Size dialog box, select the Rotation tab and set the Rotation Angle to 270.
- In the Position and Size dialog box, select the Position and Size tab and set the Width to 7.0 and the Height to 0.25. Then select OK.

The space above and below the text will vary with font style and size. Therefore, you will probably have to fine tune the text position.

Use the mid point grab tools (or adjust the position in the Position and Size dialog box) to make the text aligned with the center of the spline.

### **Adding Pictures**

Pictures can be added to LibreOffice Drawings. Once a picture object has been added, the Graphic Format Toolbar tools can be used to enhance its presentation.

✓ From the Drawing Toolbar, select the From File tool.

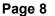

# ✓ When the picture has been added, use the size grab tools and move cursor to position your picture.

Some pictures look better with a border and shadow. The Format Toolbar has options for adding these to a picture.

- With the picture object selected, select the Line tool from the Format Toolbar.
- In the Line dialog box select the Continuous style, Color Black, and set the Width to 0.02. Then select OK to close the dialog box.
- With the picture object selected, select the Shadow tool from the Format Toolbar.

**NOTE**: As you add objects, you may have trouble selecting the object you want to work on. A good trick to know is that once you have selected an object you can press the **TAB** key to switch between objects. Pressing the **TAB** key will cycle through the objects in the order they were created.

There is also a set of tools in the **Drawing Toolbar** that will send an object in front or in back of other objects.

## **Points to Remember**

• The front and back panels can be inserted graphic images instead of rectangles.

The example shown here uses background images that were created with *Paint Shop Pro*. A picture frame with a black border was used so that the edges of the trimmed insert blend in with a black 7mm DVD case. A similar effect could be done by inserting the graphic image onto a black rectangle. The images were flipped horizontally (by right clicking on the image and selecting the Flip option). This results in a *book matched* set of front and back covers. The spine has white text on a black background.

• If the panel background color matches the DVD cover color, the insert will blend in and look a little more professional.

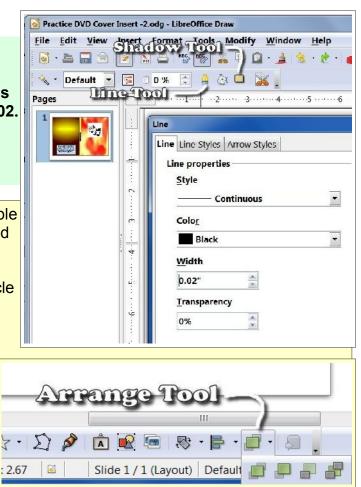

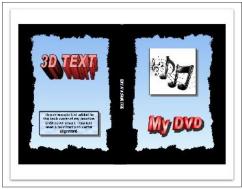

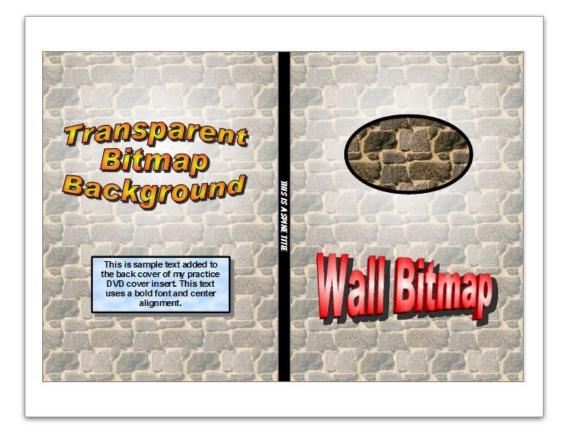

This version was produced Thursday, January 12, 2012, Copyright Len Nasman